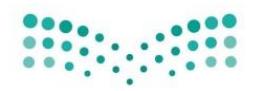

وزارة التصليم Ministry of Education

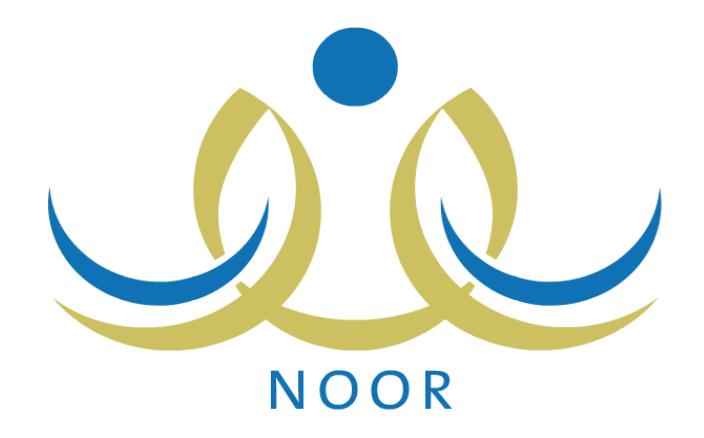

دليل املستخدم لنظام نور مستخدم "قائد املدرسة"

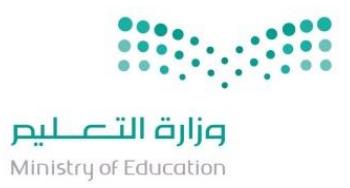

الموضوع

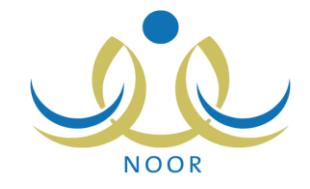

المحتويات

رقم الصفحة

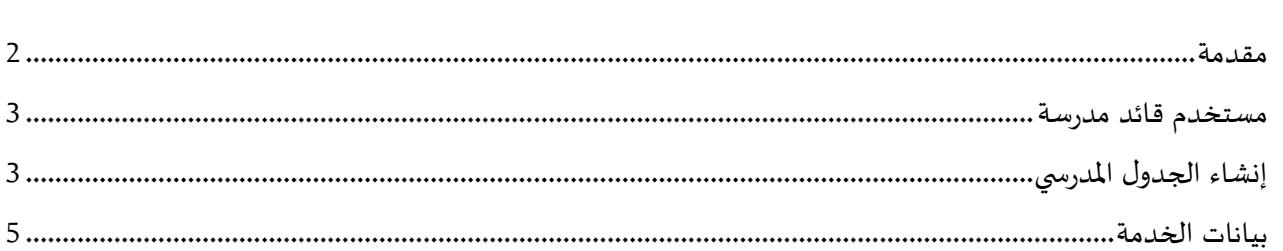

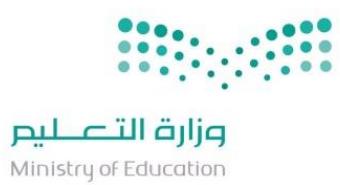

.

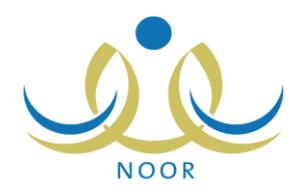

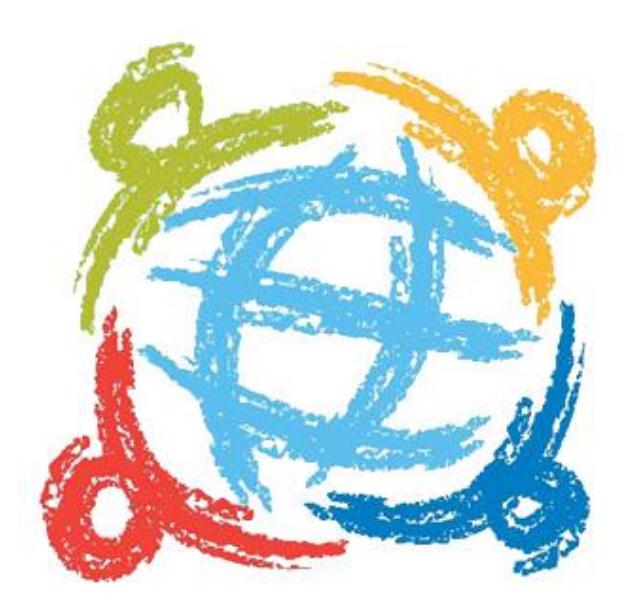

<span id="page-2-0"></span>**مقدمة**

يهدف مشروع نور لتأسيس نظام معلوماتي شامل للعملية التعليمية بحيث يحقق توجيهات املقام السامي بوضع استراتيجية وطنية للتعامالت االلكترونية الحكومية لكافة الوزارات

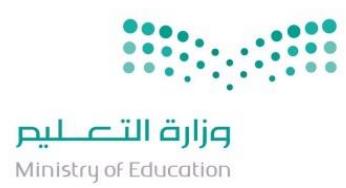

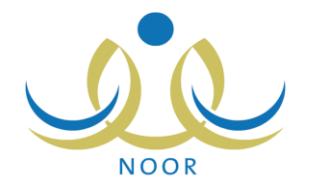

<span id="page-3-0"></span>**مستخدم قائد مدرسة**

<span id="page-3-1"></span>**إنشاء الجدول املدرس ي**

يتم الدخول للنظام عبرالرابط التالي:

## <https://noor.moe.gov.sa/noor/Login.aspx>

بعد ادخال اسم المستخدم وكلمة المروريتم اتباع الخطوات التالية كما في المرفق أدناه رقم (1):

I. اختيار "الجدول املدرس ي".

| قائد مدرسة - أبي موسى الأشعري المتوسطة - الإدارة العامة للتعليم بمنطقة مكة المكرمة - (بِنْين)<br>الصفحة الرئيسية | تحويل المستخدم<br>◀               |
|----------------------------------------------------------------------------------------------------|-----------------------------------|
|                                                                                                    |                                   |
|                                                                                                    | ے الإعدادات                       |
| ﴾ [ لعرض طلبات نقل المعلمين من المدرسة، انقر هنا.                                                                | ے تعدیل ملف مستخدم                |
| 4 لعرض الإستبيانات، انقر هنا <sub>ء</sub>                                                                        | <b>ـــه خدمات إضافية</b>          |
| ﴾ الديك 3 تعاميم جديدة، لعرض التعاميم، انقر. هنا.                                                                |                                   |
| ♦  نعرض طلاب من دون فصول، انقر هنا.                                                                              | ے شؤون المعلمین                   |
| ﴾ العرض طلاب سعوديين من دون تاريخ هوية، انقر هنا.                                                                | ے شوون الموظفين                   |
|                                                                                                    | <b>ے</b> شوون الطلاب              |
|                                                                                                    | ج الشؤون التعليمية                |
|                                                                                                    | ے الإختبارات                      |
|                                                                                                    |                                   |
|                                                                                                    | <b>ے التقاریر</b>                 |
|                                                                                                    | م الجدول المدرسي<br>﴾ الدعم الفنى |
|                                                                                                    |                                   |
|                                                                                                    | ے طلبات المعلمین                  |
|                                                                                                    | ے مصادر التعلم                    |
|                                                                                                    | ے المختبرات                       |
|                                                                                                    | ے الصلاحیات                       |
|                                                                                                    | <b>← خروج</b>                     |

مرفق رقم (1)

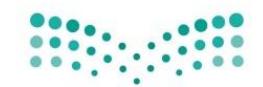

## وزارة التصليم

Ministry of Education

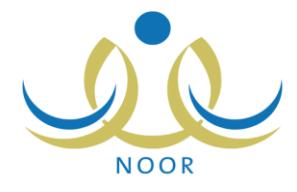

بعد الدخول الى الجدول المدرسي يتم عرض الاعدادات والتقارير المتعلقة بالجدول تحت قائمة "إعدادات الجدول" المتعلقة يتم تحديد خدمة " **إعداد وتنفيذ الجدول"** )صورة رقم )2((

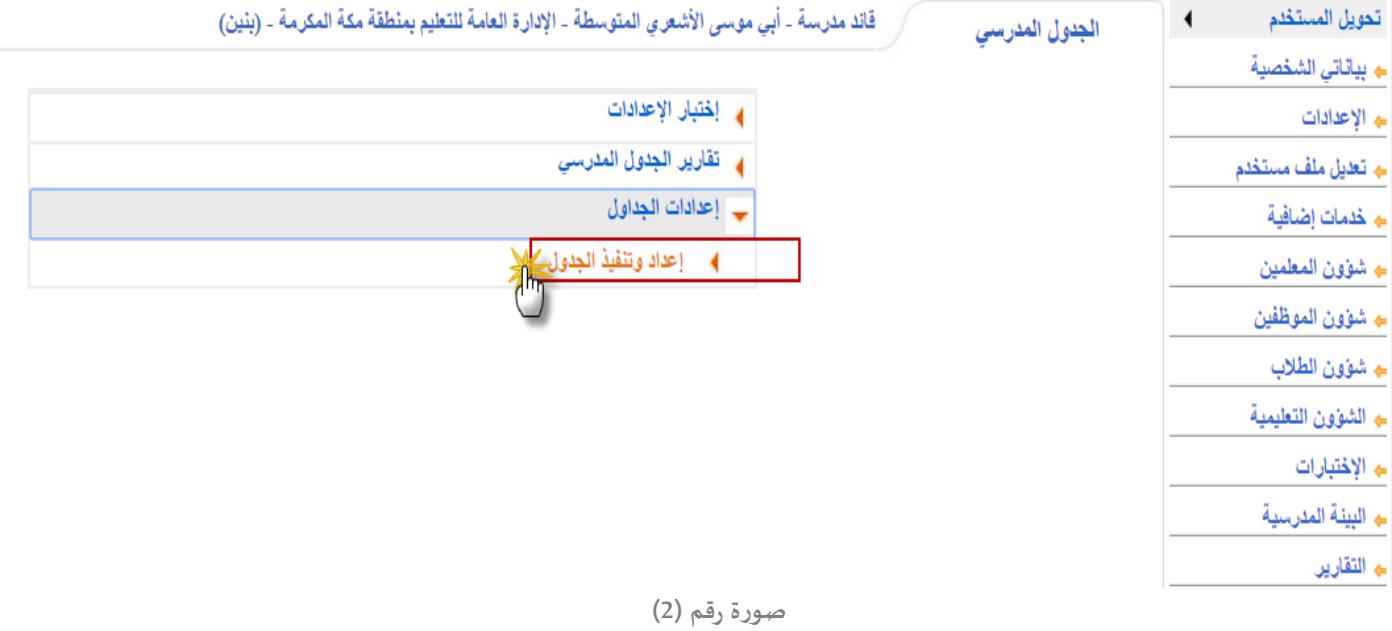

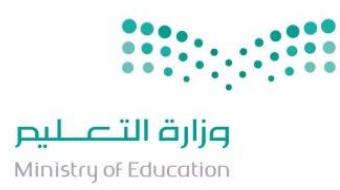

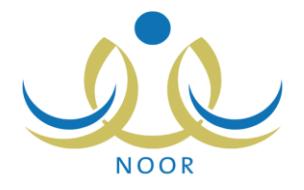

## <span id="page-5-0"></span>**بيانات الخدمة**

يمر إعداد الجدول بعدة خطوات وكل خطوة مبني عليها شروط وقواعد عامة كما في الشكل أدناه رقم )3(

- نصاب الحصص للمواد: وفيه يتم عرض وادخال وتعديل عدد الحصص الاسبوعية لكل مادة حسب المرحلة الدراسية
	- عدد الحصص اليومية: وفيه يتم ادخال عدد الحصص في كل يوم بغض النظرعن املواد الدراسية
	- إسناد العالقات التدريسية وفيها يتم اسناد املادة للمدرس وتحديد الفصل الذي سيدرس فيه املادة.
- نصاب الحصص للمعلم: وفيه ييتم موازنة مجموع اسناد الحصص للمعلم مع نصاب املعلم املحدد له من قبل قائد املدرسة.
	- مجموعات املعلمين: خطوة اختيارية يتم فيها وضع املعلمين في مجموعات معينة الستخداما في الخطوة التالية
		- حجز الحصص ملجموعة: خطوة اختيارية ويتم فيها حجز حصص معينة ملجموعات معلمين محددة.
			- حجزحصة ملادة: خطوة اختيارية ويتم فيها حجزحصة معينة ملادة محددة.
	- حجز الحصص للمعلمين: خطوة اختيارية ويتم فيها اختيارمعلم وحجزحصة معينة في ايام محددة للمعلم املختار.
		- توزيع الحصص االخيرة والتتابع للمعلمين: ويتم فيها توزيع الحصص االخيرة اليا.
			- أوقات الفسح: ويتم في هذه الخطوة التحكم بأوقات وعدد الفسح.
		- تنفيذ الجدول: الخطوة االخيرة ويتم فيها التحقق من النواقص وانشاء الجدول اليا بناء على الخطوات السابقة

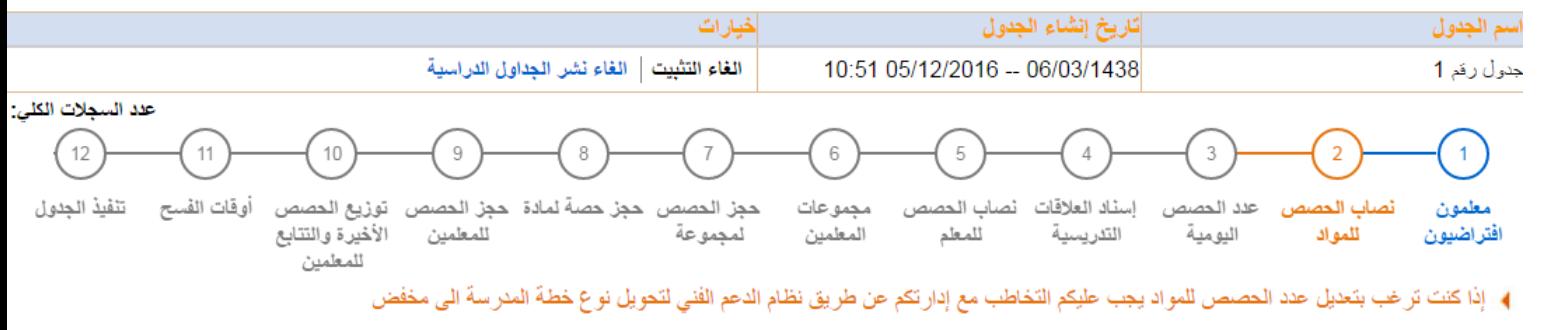

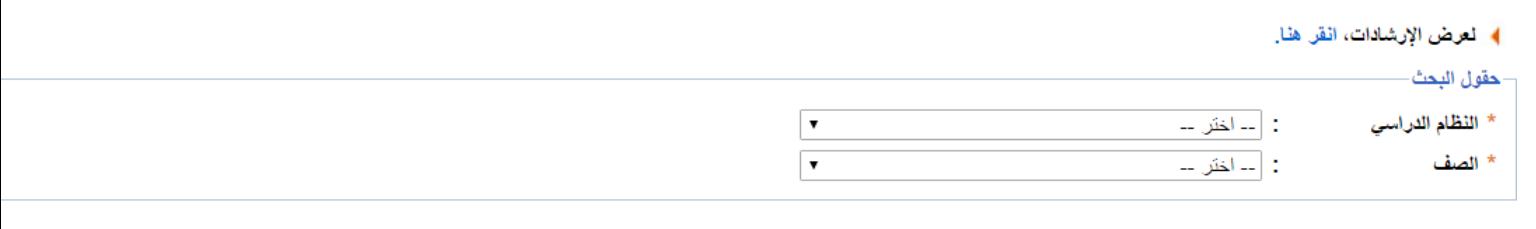

(\*) حقول إجبارية.

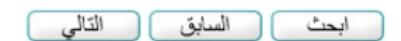

صورة رقم (3)

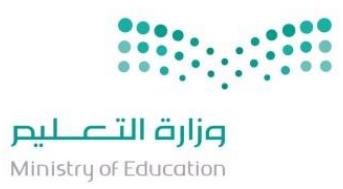

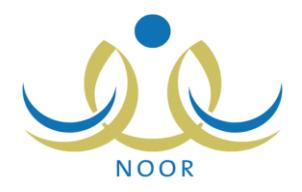

**انتهى الدليل**